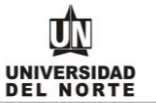

## **INSTRUCTIVO PARA REALIZAR DONACIÓN POR DESCUENTO POR NÓMINA**

- **1.** Ingresamos a través del explorador Google Chrome (o el de tu preferencia) al portal de Uninorte [www.uninorte.edu.co](http://www.uninorte.edu.co/)
- **2.** Luego hacemos clic en portales que se encuentra ubicado en la esquina superior derecha

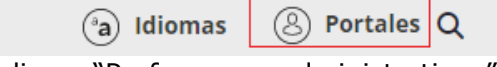

**3.** Seguidamente hacemos clic en "Profesores y administrativos"

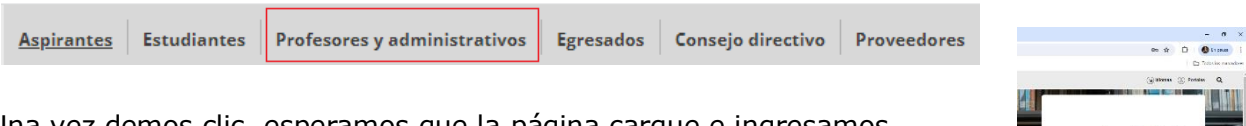

**4.** Una vez demos clic, esperamos que la página cargue e ingresamos nuestros datos: usuario y contraseña. Al finalizar damos clic en ACCEDER

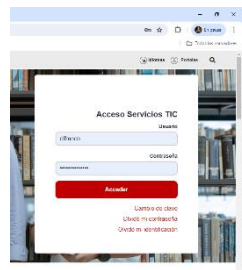

**5.** Una vez estemos ubicados en el portal interno, haremos clic en "Agatha" y se abrirá una nueva ventana se ingresan nuevamente los datos de usuario y contraseña. Al finalizar damos clic en conectar:

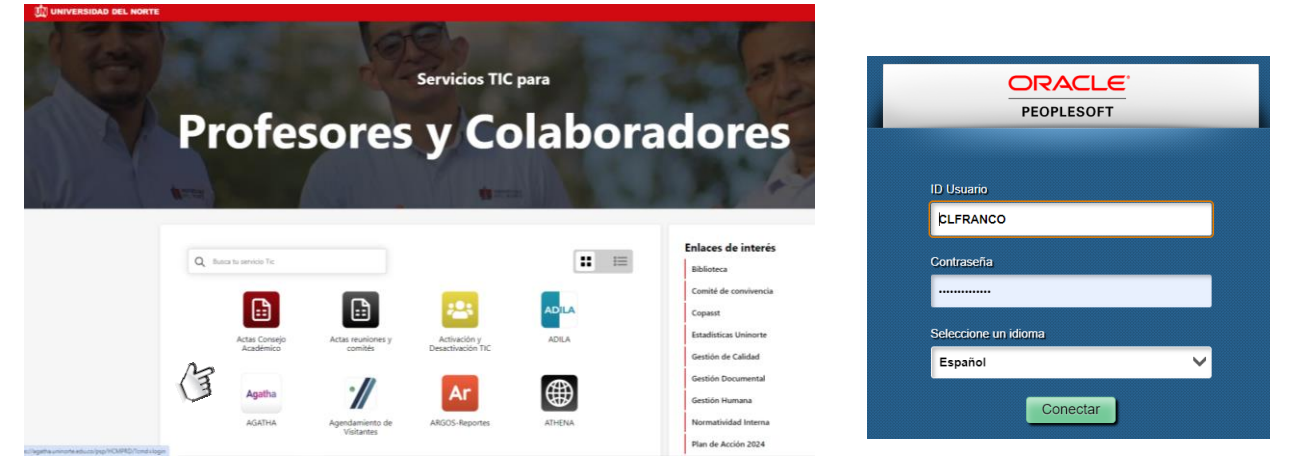

ŪN UNIVERSIDAD<br>DEL NORTE

**6.** Luego de ingresar se ingresa a la siguiente ruta menú principal/autoservicio/HCM Uninorte/gestión de préstamos/solicitud de préstamo.

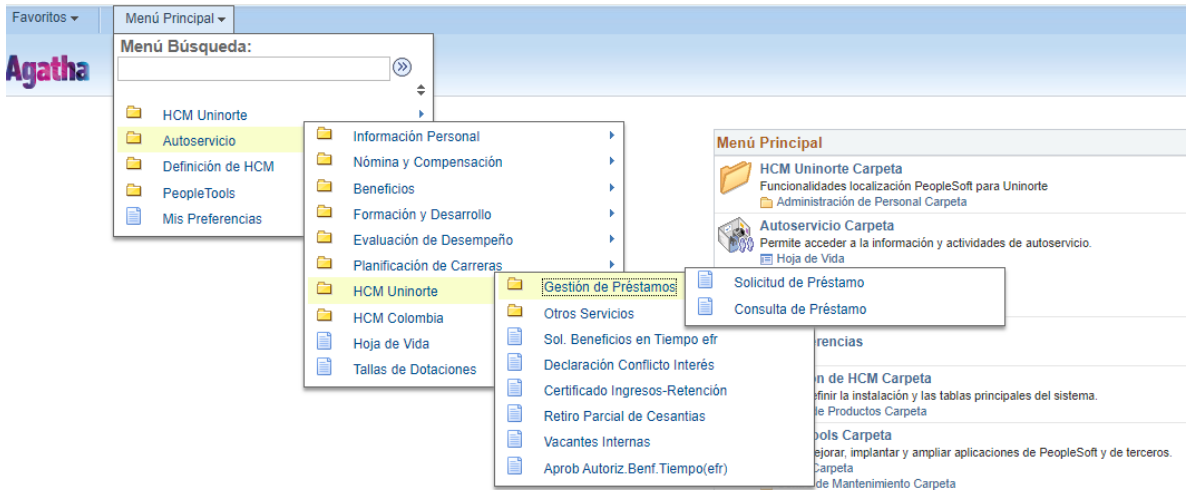

**7.** Luego da clic en solicitud.

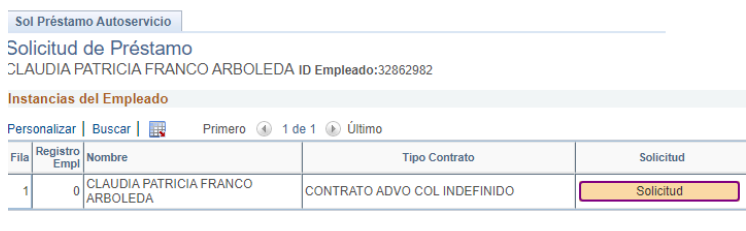

Volver a Buscar E Notificar

**8.** Se da clic en el signo +

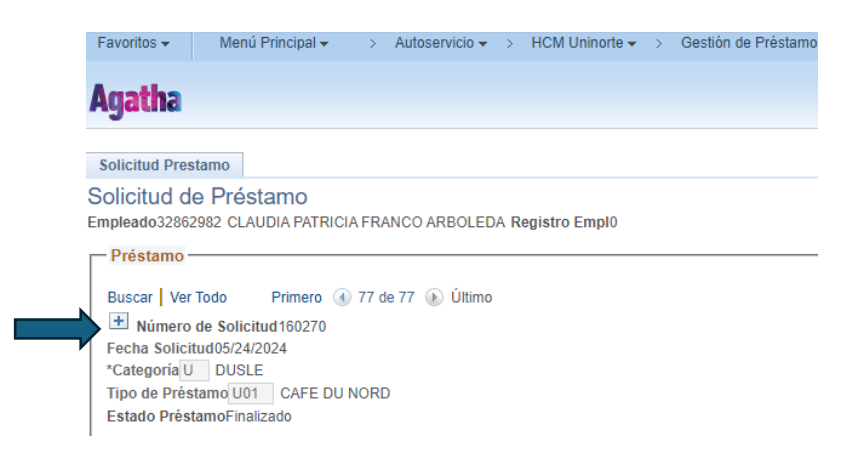

Elaborado por Alianzas y Relaciones Corporativas Fecha: 18 de junio de 2024

COD: VERSIÓN 1

ŪN UNIVERSIDAD<br>DEL NORTE

**9.** Buscamos la categoría en la lupa

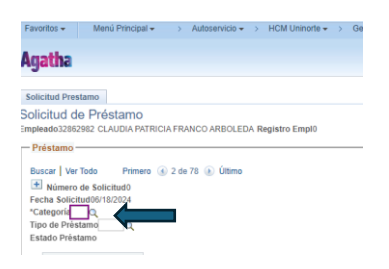

**10.**Seleccionamos la G de General

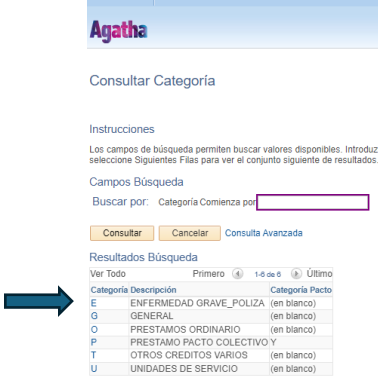

Moni Princinal

Favoritos -

**11.**Buscamos en la lupa al lado de tipo de préstamo y seleccionamos la opción G06 FONDO DE GRATITUD

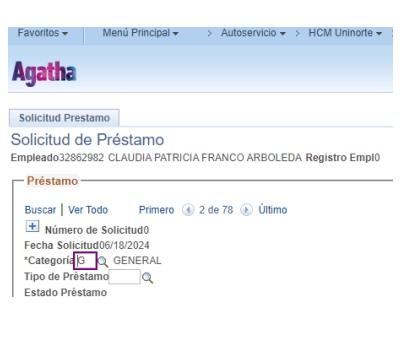

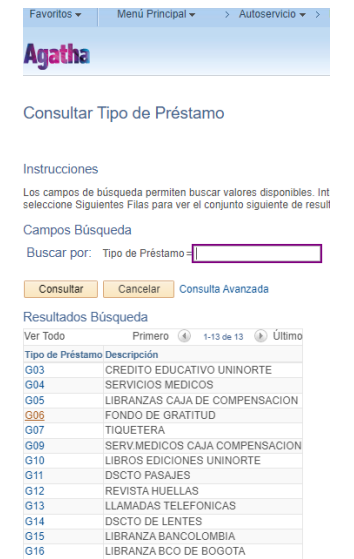

Elaborado por Alianzas y Relaciones Corporativas Fecha: 18 de junio de 2024

**12.**Se diligencian todos los campos con nuestros datos y damos guardar.

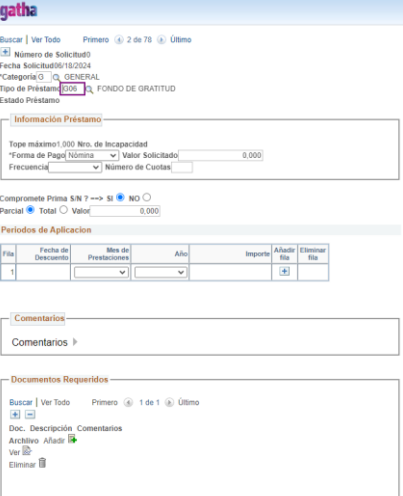

**13.**Repetimos el paso 6 seleccionando consulta de préstamo. Luego damos click en buscar

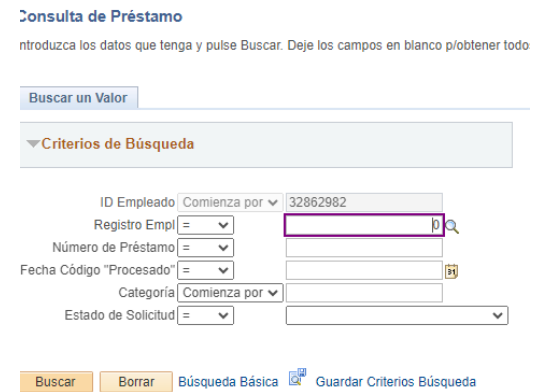

Encuentras la solicitud que acabas de ingresar, imprimes el formato y lo remites al correo [ebenedet@uninorte.edu.co](mailto:ebenedet@uninorte.edu.co) Jefe de nómina de Gestión Humana quien procede con revisar la capacidad de pago y autorizar el descuento.